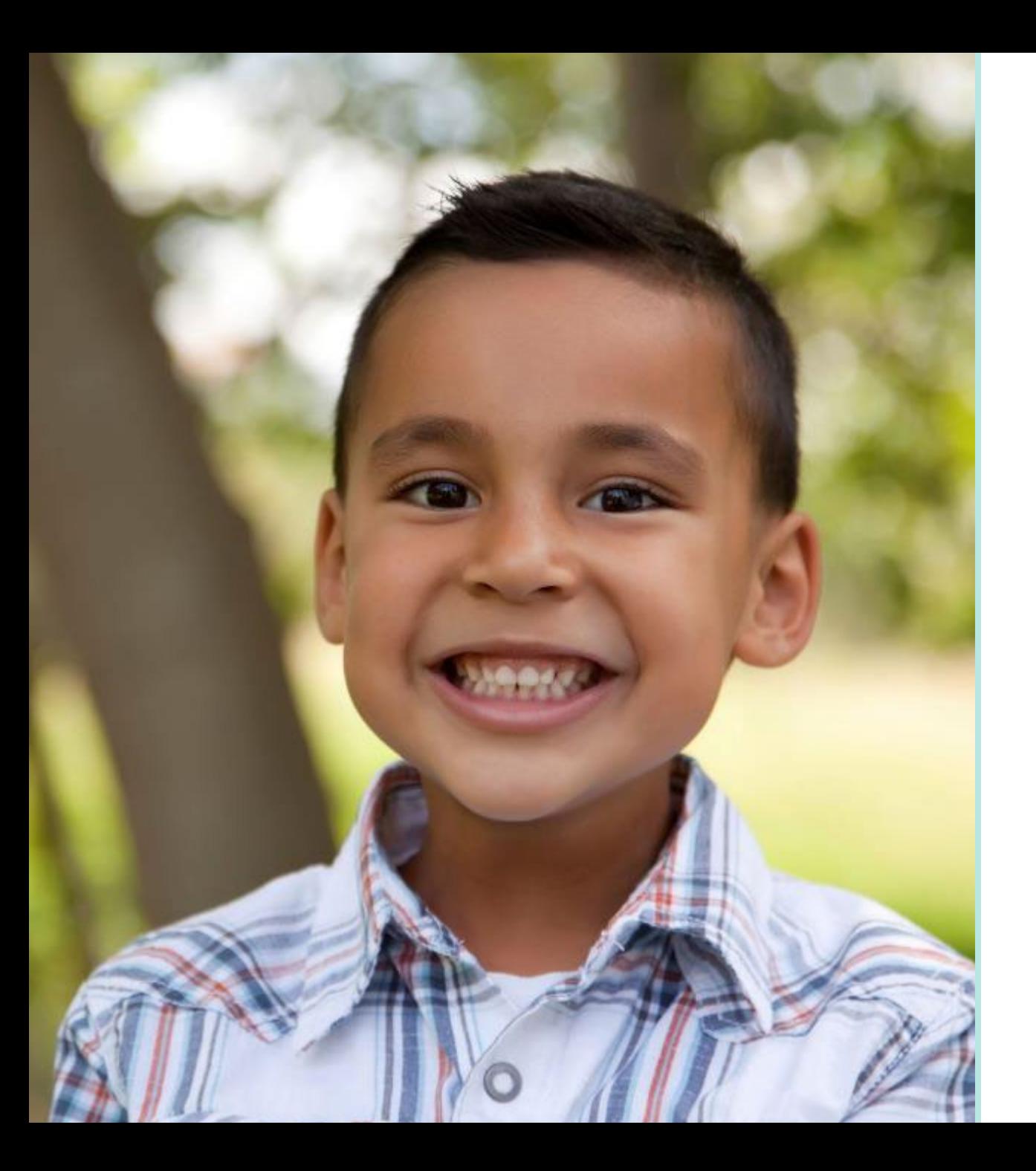

# Sonoma County: Data Management

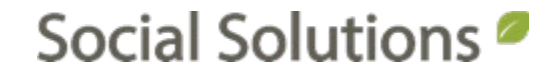

#### Welcome!

#### KRYSTAL MONTGOMERY TRAINING ASSOCIATE [kmontgomery@socialsolutions.com](mailto:kmontgomery@socialsolutions.com)

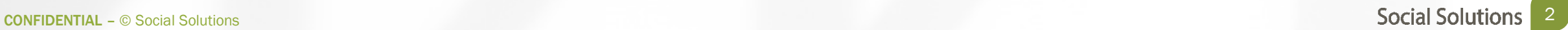

#### Agenda

 $\blacksquare$ 

PARTICIPANT DATA TOUCHPOINT DATA USER DATA DATA QUALITY DATA PULLS DATA VALIDATION HUD REPORTS

MANAGING REPORTS

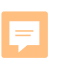

#### Learning Objective

# To review tools in ETO that allow you to access your data and pull reports from your site.

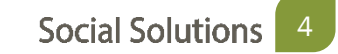

### Standard Reports

Standard Reports 300 standard reports in ETO

Custom Reports Query Wizard ETO Results

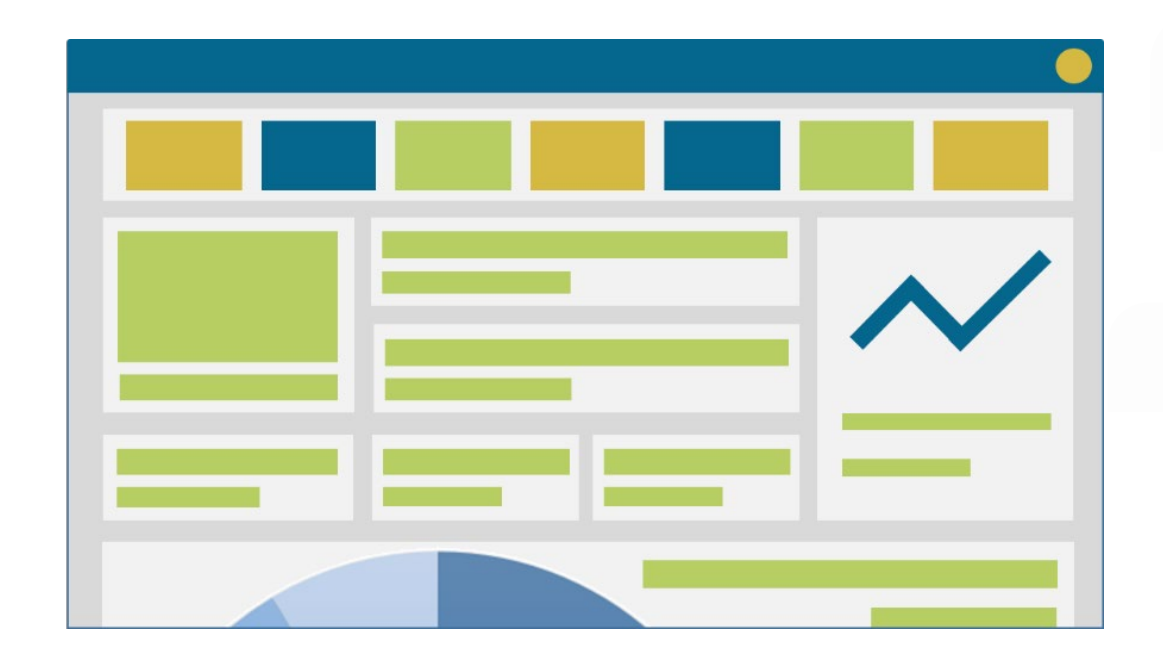

## Standard Reports

Standard Reports

- Demographic Data
- Participant Data
- TouchPoint Data
- Users Data
- Data Quality
- Managing Reports

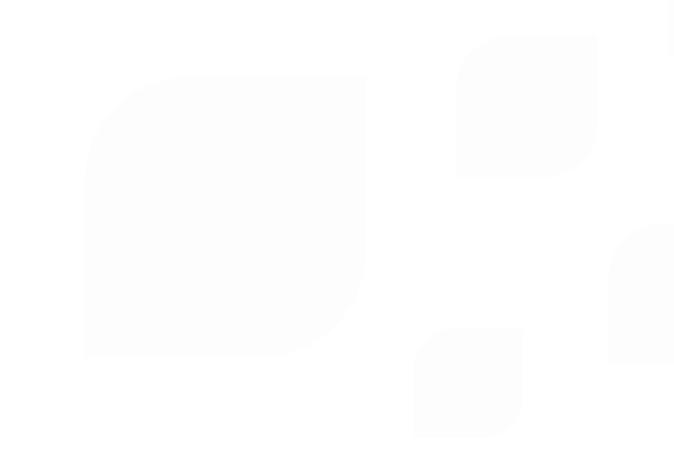

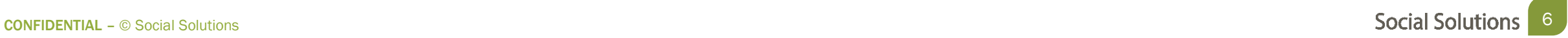

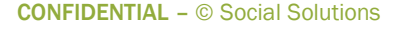

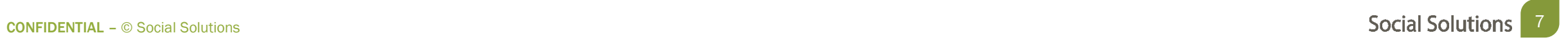

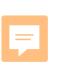

# In this section we will review the best reports for pulling Participant data, when to use them, and steps to access them.

F

Common Challenges for pulling Participant data

- Viewing current Caseloads
- Viewing enrollment, active & dismissed numbers
- Viewing historical data entry

Best Reports to Address Challenges

- Current Caseloads Report
- Enrollments & Dismissals Report
- Participant Referral History
- Review Participant Efforts (New)

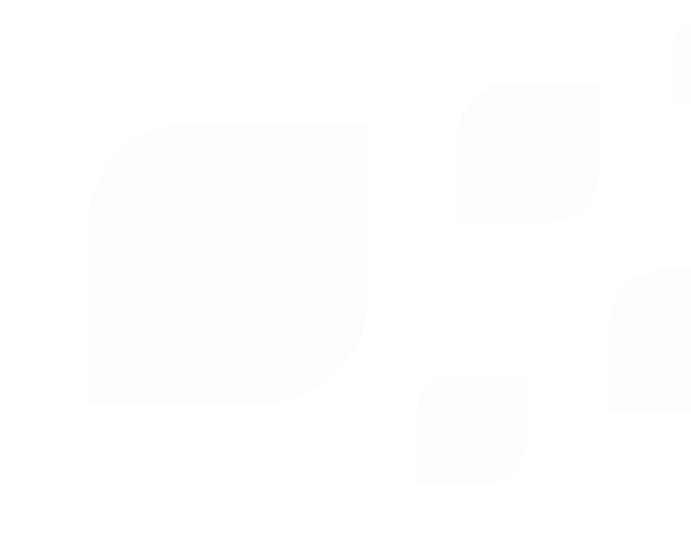

#### Enrollments & Dismissals

#### View Reports (NEW) > Enrollments & Dismissals

In

Er Nι

A  $\overline{A}$ 

Purpose: To view total number of participants within a date range

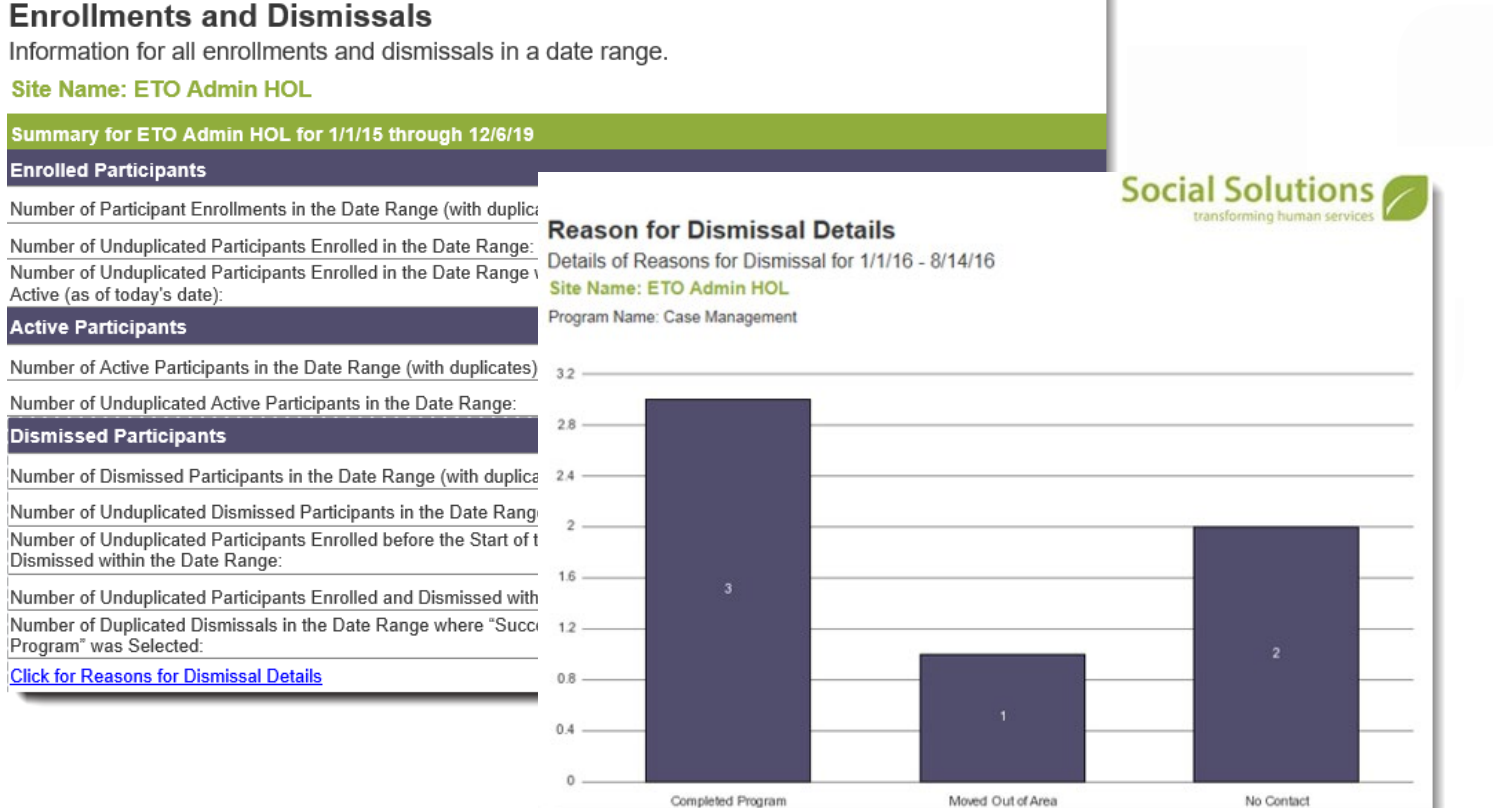

Completed Program

Ę

#### Current Caseload Report View Reports (NEW) > Caseload Reports > Current Caseload Report

Purpose: To view a list of caseworkers & their Participants assigned to then & participants who have

 not been assigned to a caseload.

#### **Current Caseloads**

Current caseload assignments for all selected sites, programs, and user accounts

#### **Adams, Sharon**

Total number of participants on caseload as of 12/6/19: 5

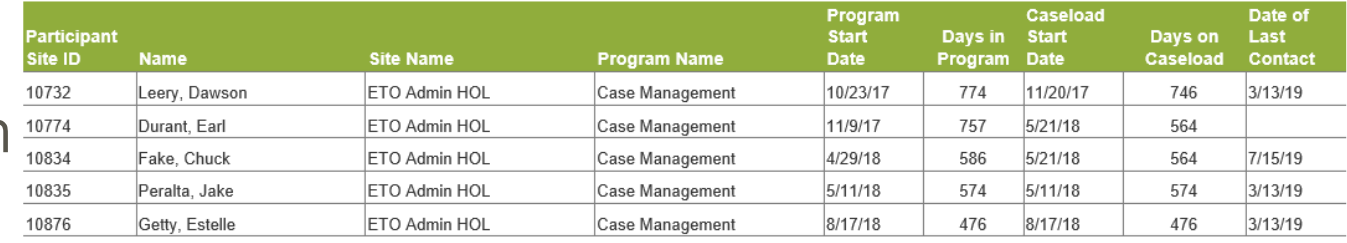

#### Casemanager, Jamie

Total number of participants on caseload as of 12/6/19: 10

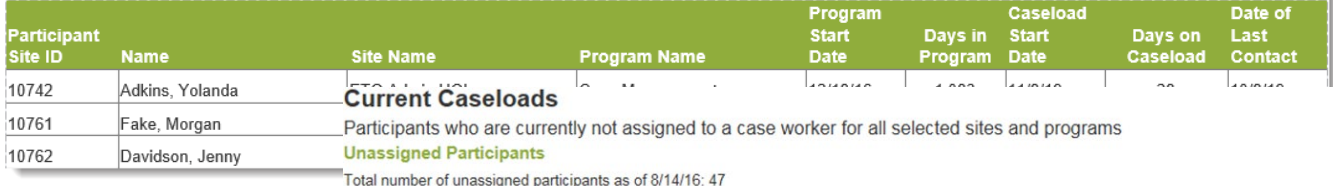

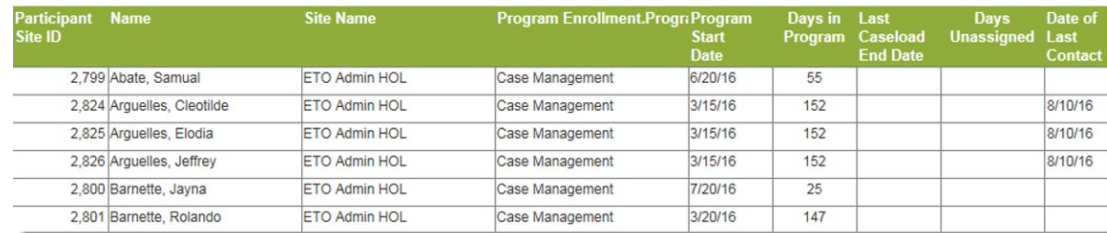

Social Solutions

Participant Referral History

View Reports (NEW) > Referrals Reports > Participant Referral History

Purpose: To view the following referral information for a participant within a date range.

#### **Participant Referral History**

All referrals submitted between: 1/1/2015 - 12/6/2019

#### **Current Placements**

This table provides details on the participant's current program enrollments

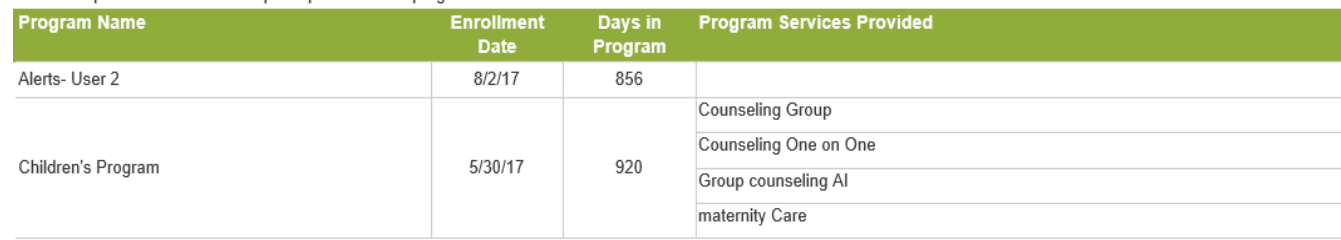

#### **Referral History**

This table summarizes the status of each referral made for the participant within the date range

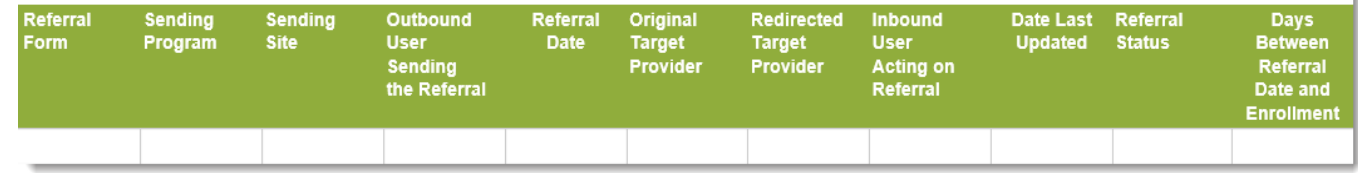

**Social Solutions** 

Review Participant Efforts

Participant History > Review Participant Efforts (NEW)

Purpose: To view details regarding TouchPoint data entry, attendance, & referrals in a date range.

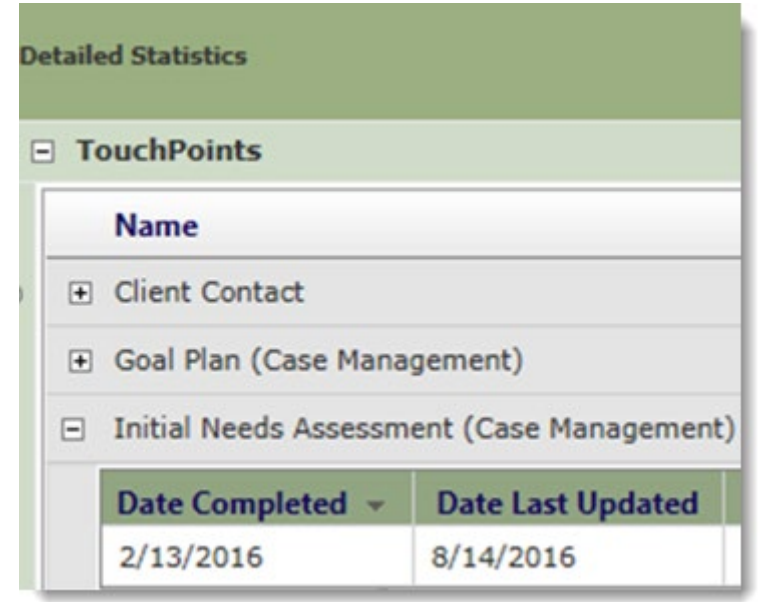

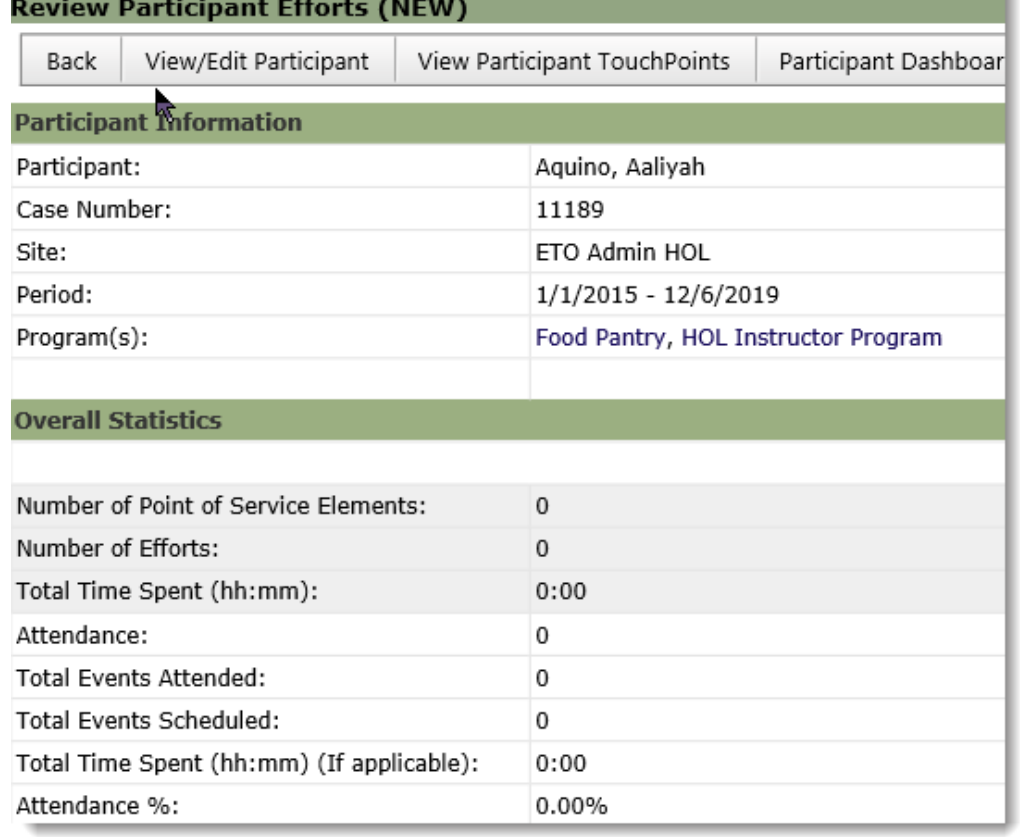

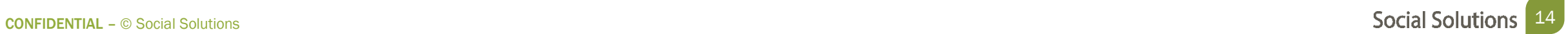

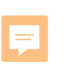

# In this section we will review the best reports for pulling TouchPoint data, when to use them, and steps to access them.

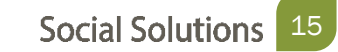

**F** 

Common Challenges for pulling TouchPoint data

- Printing & viewing TouchPoints for a single participant
- Viewing average responses and statistical data for TouchPoint questions
- Viewing responses for all questions and all participants in specific **TouchPoint**
- Viewing Collection details

Best Reports to Address Challenges

- TouchPoint Response Report
- TouchPoint Aggregate Response Report
- TouchPoint Flat File
- Collections Flat File

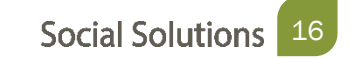

#### TouchPoint Response Report

#### View Reports (NEW) > TouchPoint Response Report

 Purpose: To view & print questions for a single responses to TouchPoint participant.

#### **Response Report**

Individual subjects responses to the selected TouchPoint, showing all questions and responses Report Date Range: 1/1/16 - 8/14/16

#### SiteName: ETO Admin HOL

Program Name: Case Management

TouchPoint(s): Goal Plan (Case Management)

#### Subject Name: Hungate, Cassaundra

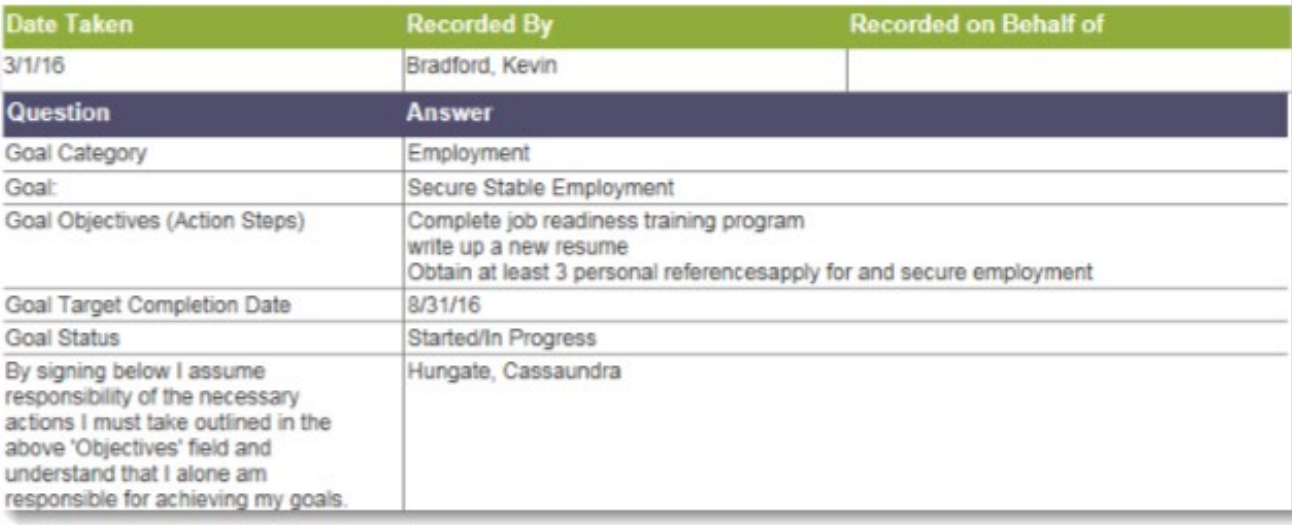

 View Reports (New) > TouchPoint Aggregate Response TouchPoint Aggregate Response

 Purpose: To view a total number of the responses to a TouchPoint within a date range.

#### **TouchPoint - Aggregate Responses**

Aggregate responses for the selected TouchPoint Report Date Range: 1/1/15 - 12/6/19

#### **Site Name: ABC Assistance Delaware**

Program Name: Intake

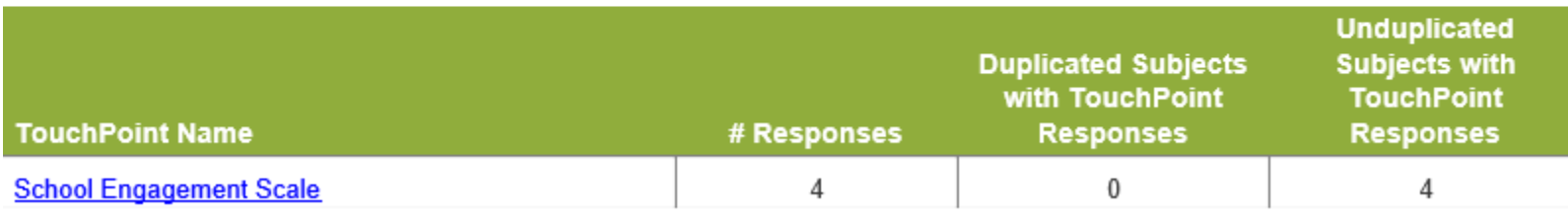

#### $\overline{\mathbf{F}}$

## TouchPoint Data

#### TouchPoint Aggregate Response

#### View Reports (New) > TouchPoint Aggregate Response

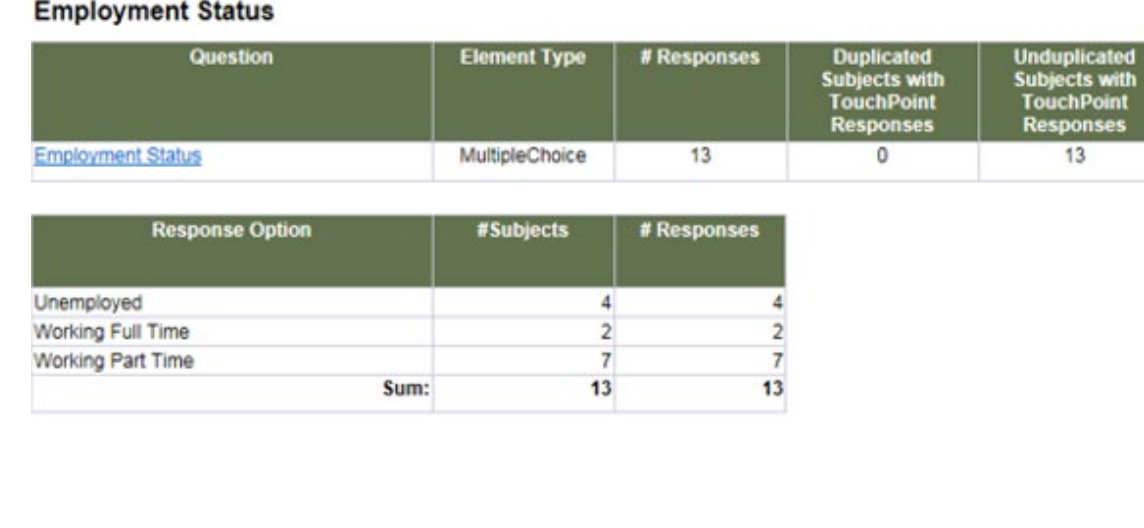

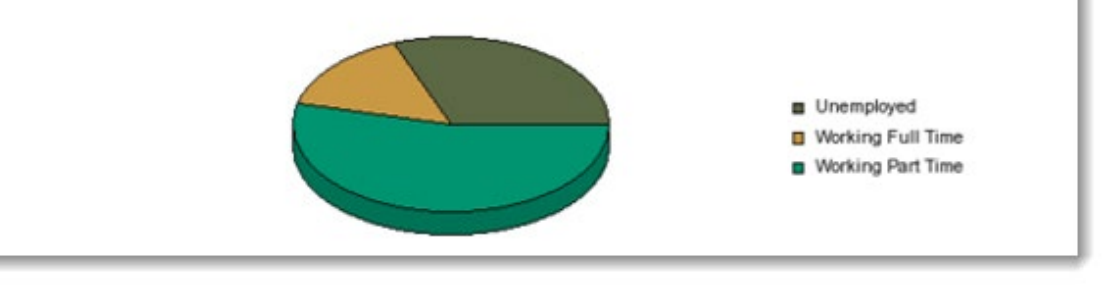

nses

 TouchPoint Flat File View Reports (NEW) > TouchPoint Flat File

Purpose: To view a table of TouchPoint responses within the ETO interface.

The Flat File include the option to:

- Filter results
- Export to Excel, PDF or CSV.

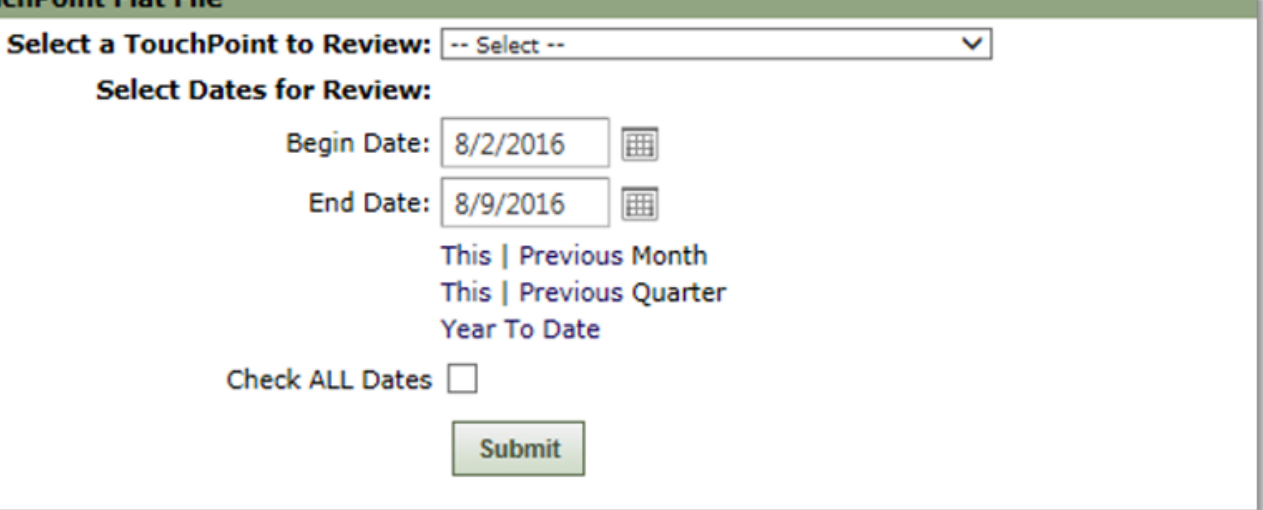

#### TouchPoint Flat File

#### View Reports (NEW) > TouchPoint Flat File

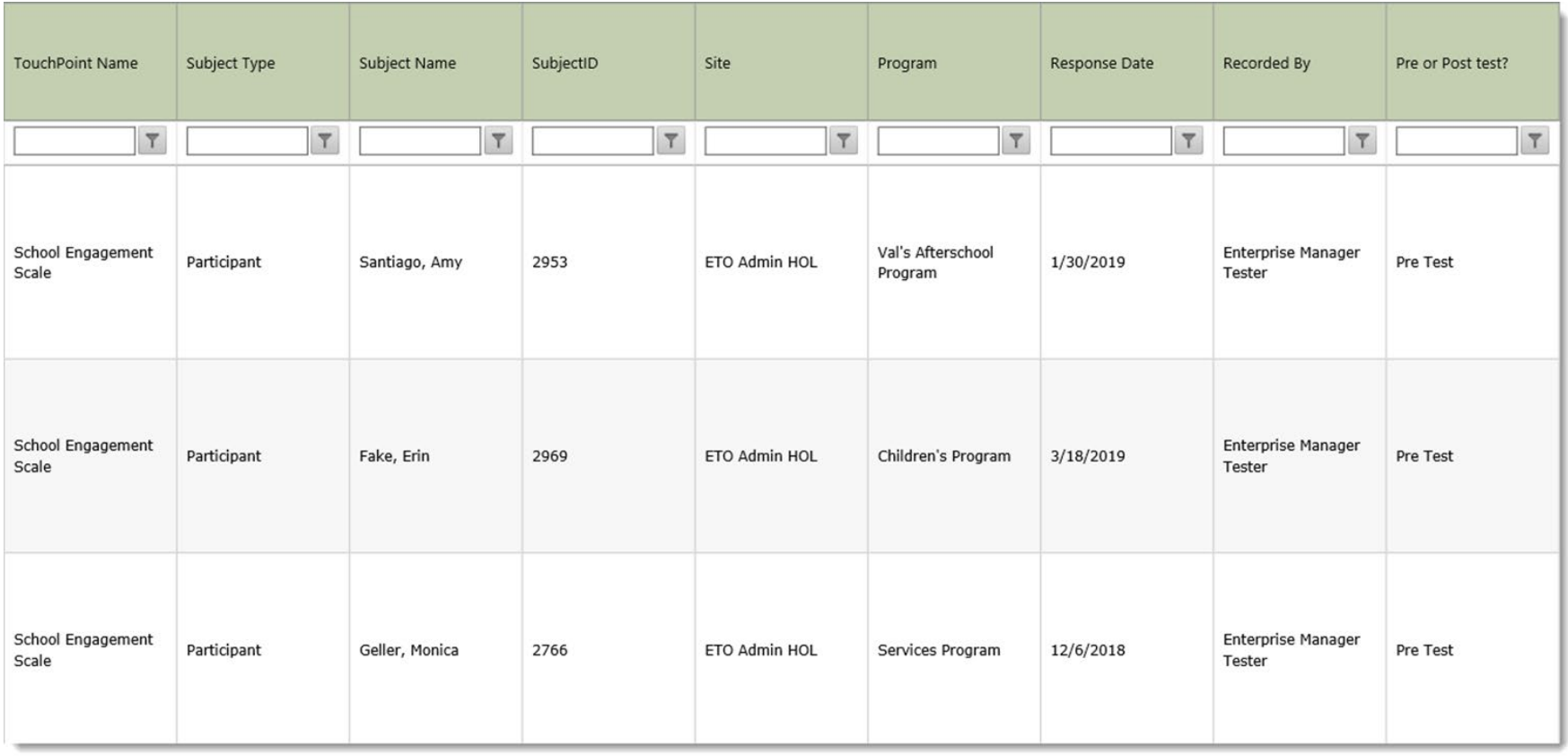

 Collection Flat File View Reports (NEW) > TouchPoint Reports > Collection Flat File Collection Data: Collection Flat File

Purpose: To view a table of Collection responses within the ETO interface.

The Flat File include the option to:

- Filter results
- Export to Excel, PDF or CSV.

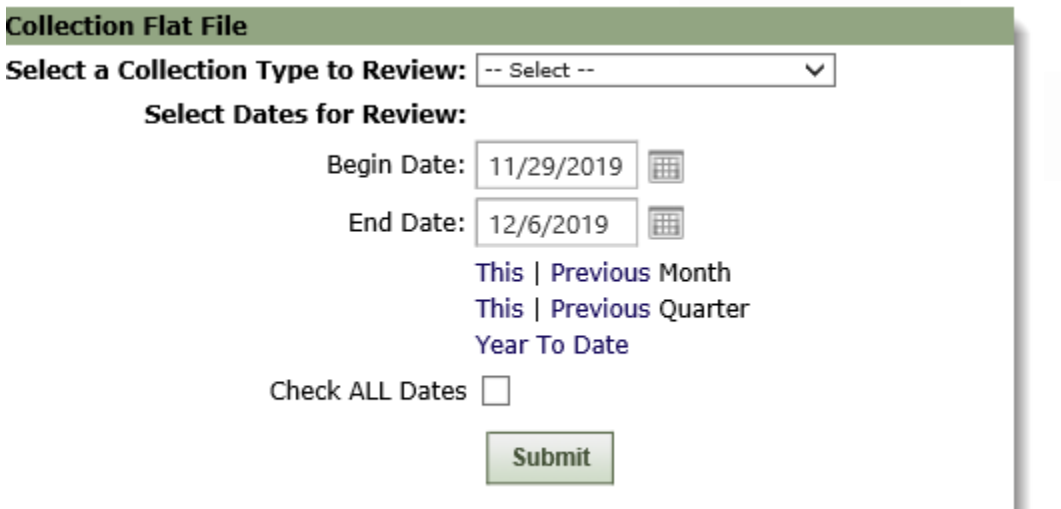

#### Collection Flat File

#### View Reports (NEW) > TouchPoint Reports > Collection Flat File

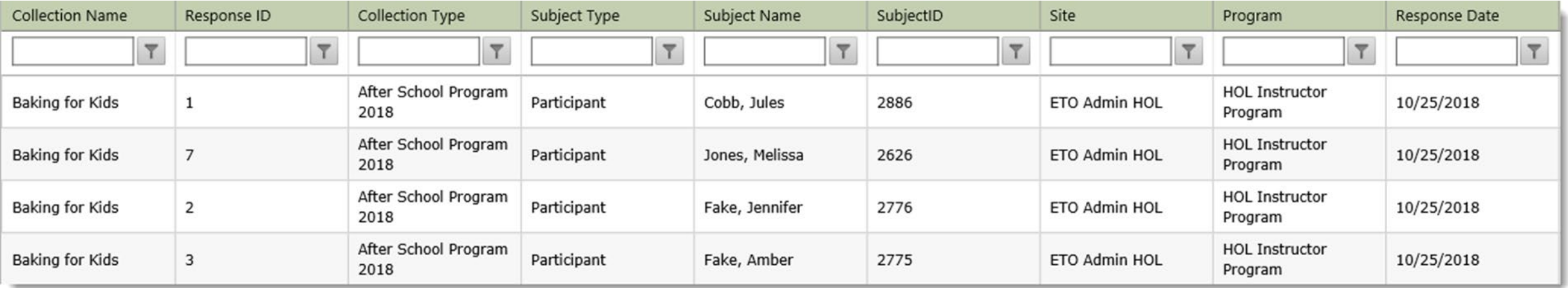

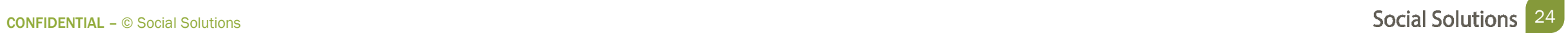

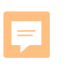

# In this section we will review the best reports for pulling User data, when to use them, and steps to access them.

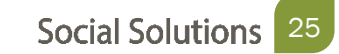

Ę

Common Challenges for pulling User data

- Viewing user roles & access
- Identifying how many User accounts you have per program
- Viewing log in details
- Viewing staff Data Entry

Best Reports to Address Challenges

- User Account Details Report
- Review Staff Efforts Feature

#### User Account Details

#### View Reports (New) > Management Reports > User Account Details

Purpose: View the number of accounts per program & user details

#### **User Account Details**

Returns aggregate user account details across the enterprise by a given site

**Summary** 

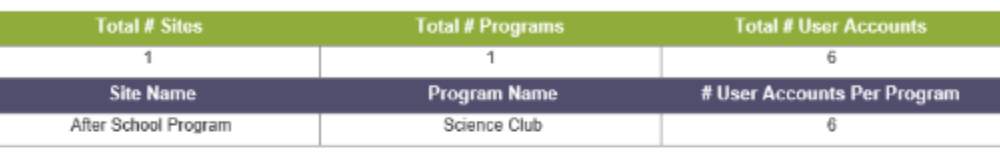

#### Social Solutions

#### **User Account Details**

Returns user account details across enterprise by site

#### Site Name: After School Program

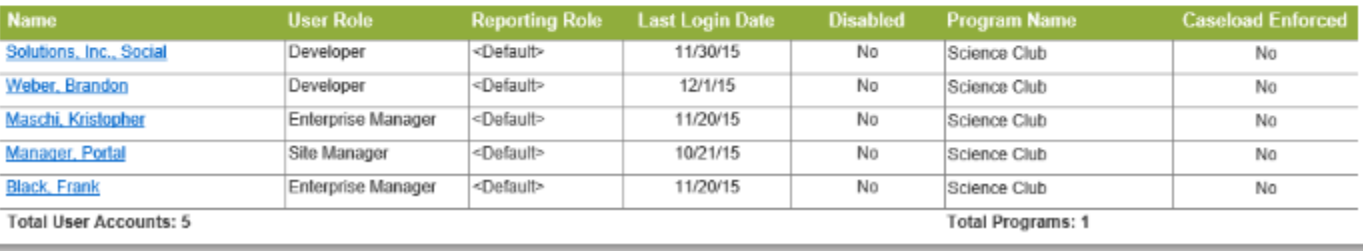

Social Solutions transforming human servi

#### Review Staff Efforts (NEW)

Program Administration > Review Staff Efforts (NEW)

#### Purpose: View user's data entry within a date range.

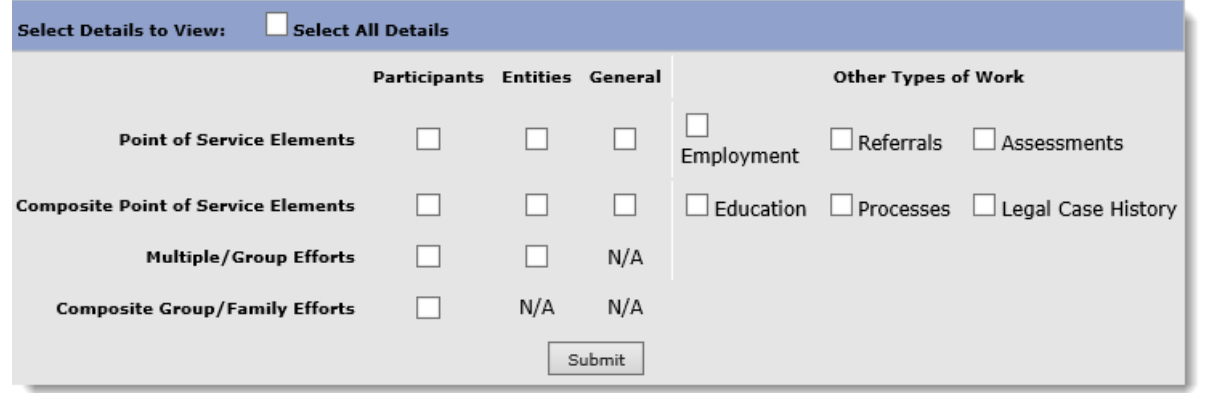

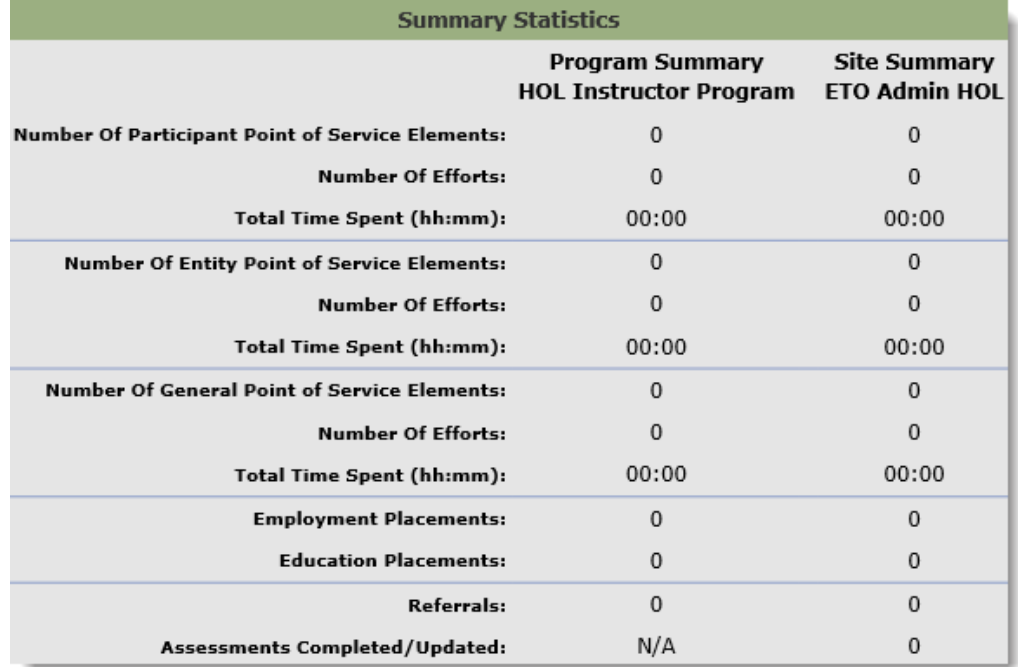

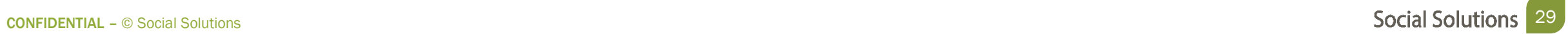

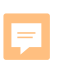

# In this section we will review the best reports for run data quality, when to use them, and steps to access them.

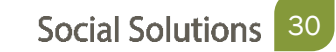

F

Common Challenges for pulling Data quality

- Duplicated Participant records
- TouchPoints not being submitted

Best Reports to Address Challenges

• TouchPoint Submission Report

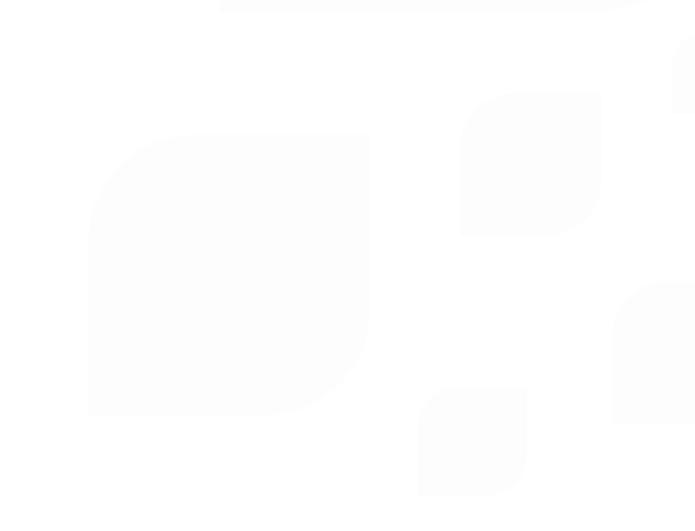

TouchPoint Submission Report

View Reports (New) > TouchPoint Submissions Report

 Purpose: To view a list of possible duplicate participants based on the site's duplicate check settings

**Social Solutions TouchPoint - Submission Report (Participant) Completion Rates** Report Date Range: 1/1/15 - 12/10/19 **Site Name: ETO Admin HOL** Program Name: Alerts **Number of Subjects with Responses by TouchPoint Name** 

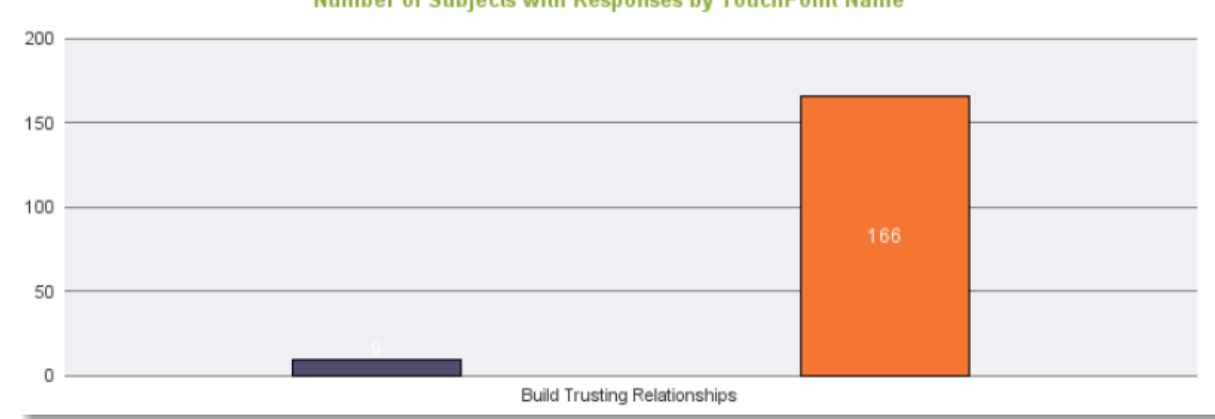

 View Reports (New) > TouchPoint Submissions Report TouchPoint Submission Report Continued

#### **TouchPoint - Submission Report (Participant)**

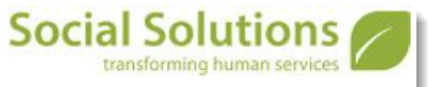

**Completion Details** Report Date Range: 1/1/15 - 12/10/19

#### **Site Name: ETO Admin HOL**

Program Name: Alerts

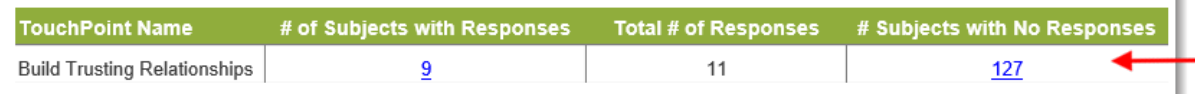

#### **TouchPoint - Submission Report (Participant)**

Participants Without Responses Report Date Range: 1/1/15 - 12/10/19

#### **Site Name: ETO Admin HOL**

Program Name: Alerts

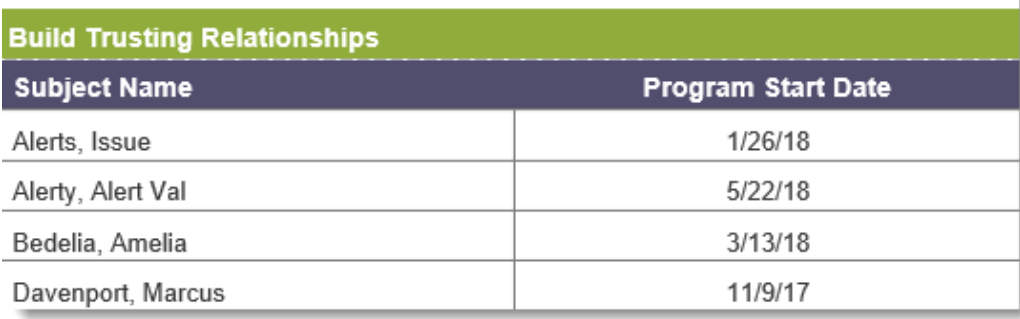

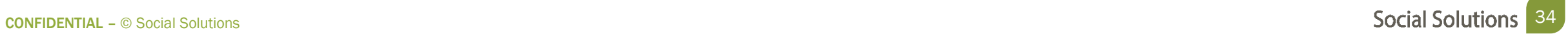

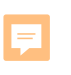

# In this section we will review HMIS Data Pulls, when to use them, and steps to access them.

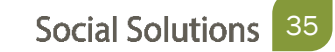

Reports > HMIS Data Pulls & APR

Purpose: Helps software to know what data and which date range to pull

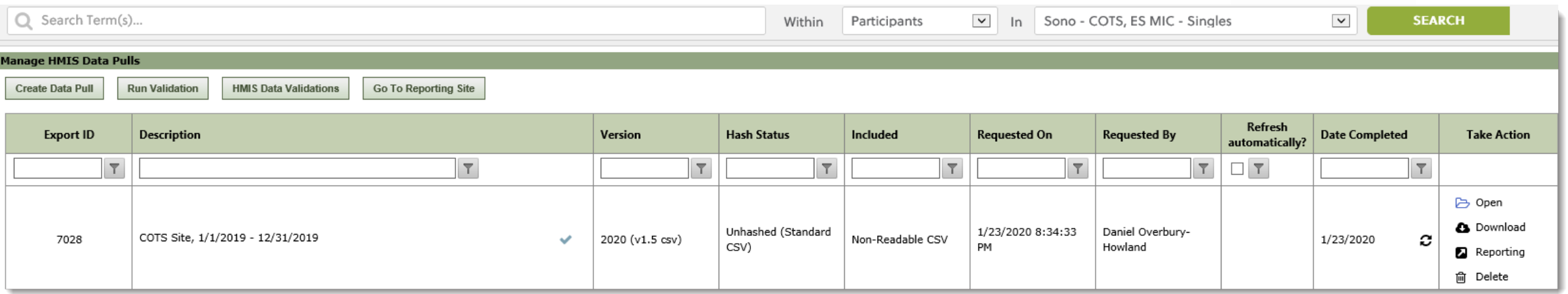

Step 1: Select "Create Data Pull"

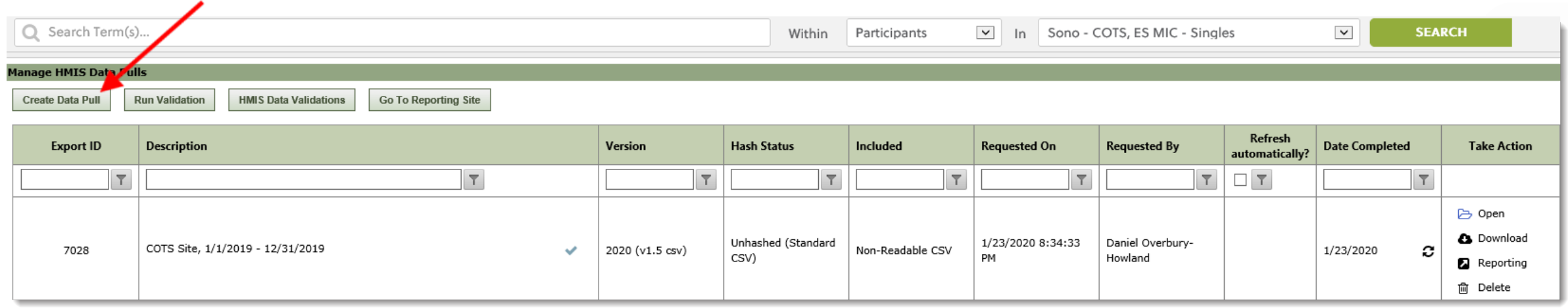

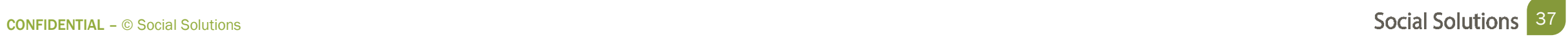

 Step 2: Select a Hash Status, Scope and Grant Start/End Date Step 3: Click Submit, to start the process

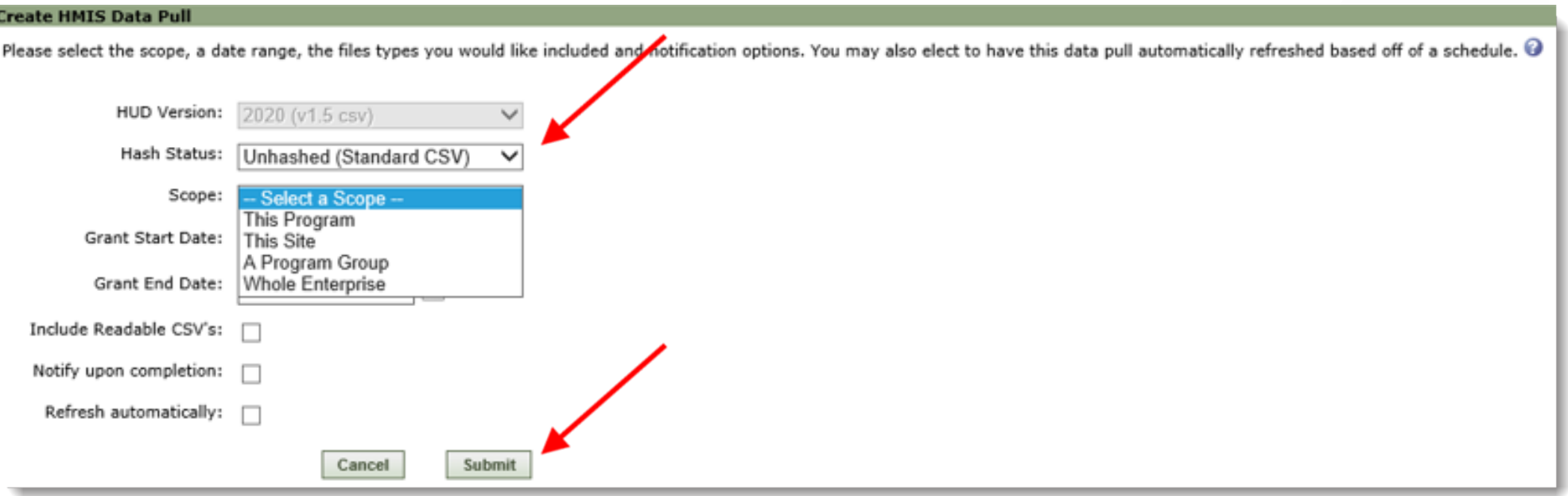

Step 4: Open the data pull once the check mark is in the description

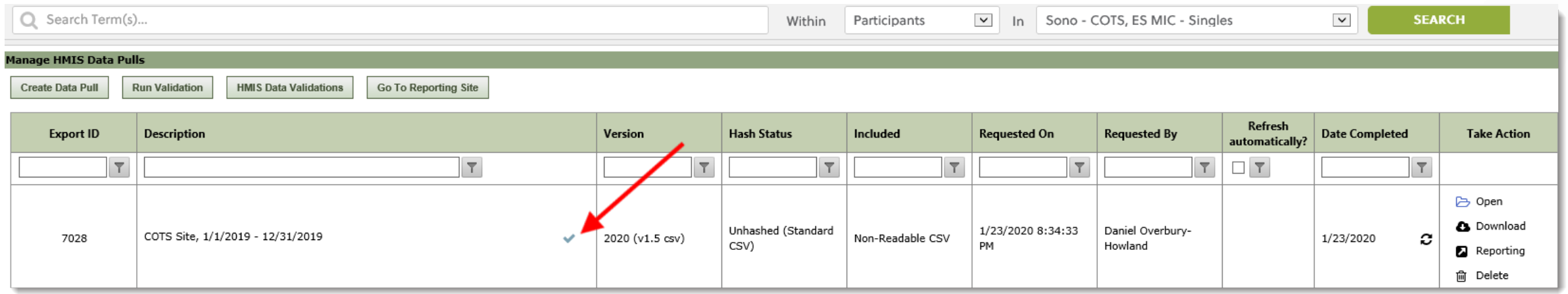

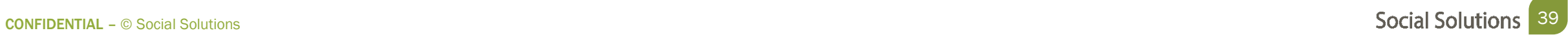

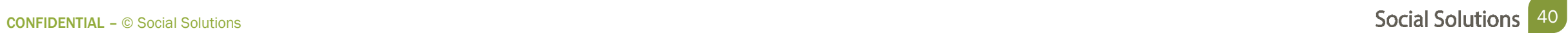

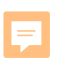

# In this section we will review Data Validation, when to use them, and steps to access them.

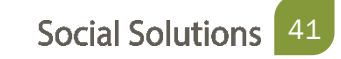

Accessing HMIS Data Validations Reports > HMIS Data Validations

Reports  $\checkmark$ **ETO Results Housing Reports** HMIS Data Pulls & APR **HMIS Data Validations** Manage Report **Universes Standard Reports** WEBi Reports (NEW) Reporting Dashboard

#### Purpose: To check the ETO data against HUD's data collection requirements and flag any problems

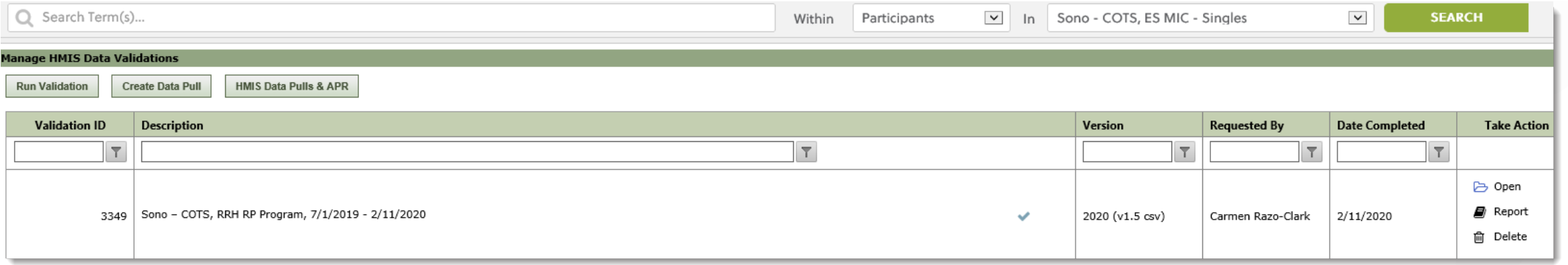

Step 1: Select "Run Validation"

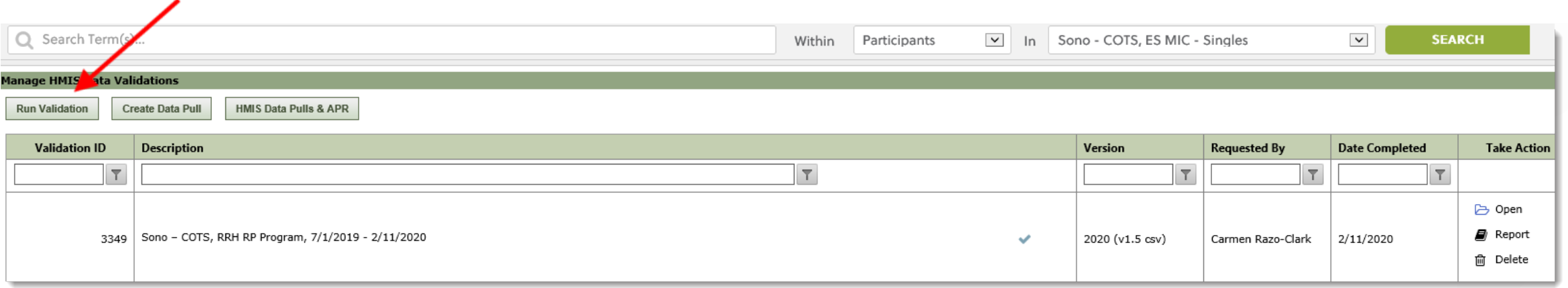

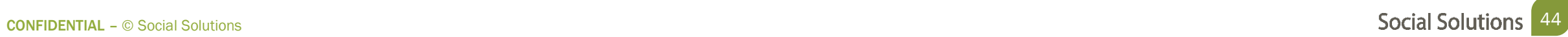

 Step 2: Select a Hash Status, Scope and Grant Start/End Date Step 3: Click Submit, to start the process

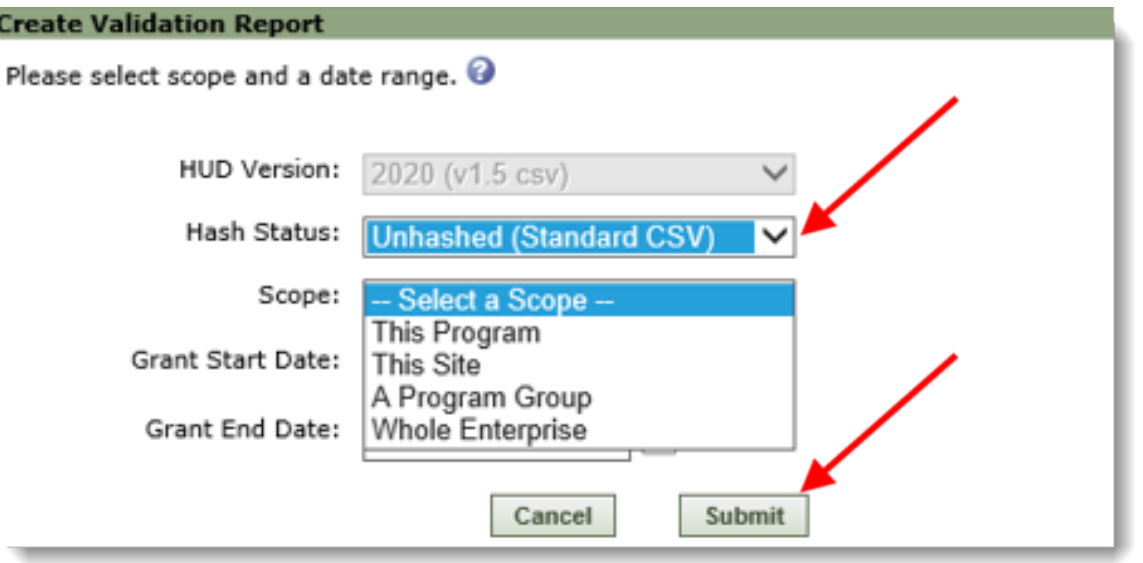

#### Step 4: Open the data validation once the check mark is in the description

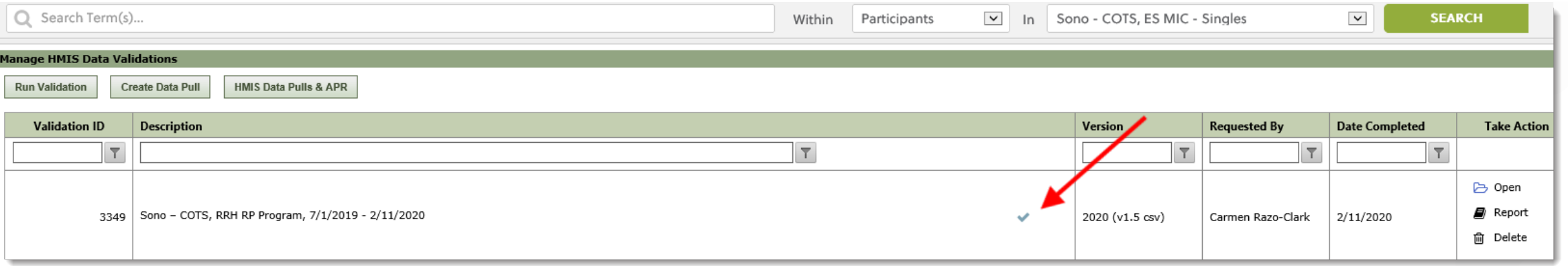

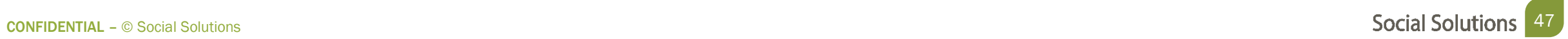

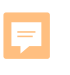

# In this section we will review HUD Reports, when to use them, and steps to access them.

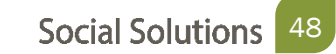

Reports in HMIS

- Annual Performance Review (APR)
	- Provider level report
- Consolidated Annual performance and Evaluation Report
	- Used for organizations using ESG Grants
- Data Quality Report
	- Allows COCS and grantees to review demographic and HUD Assessment TouchPoint data
- System Performance Measures Report (SPM)
	- COC report that aggregates data

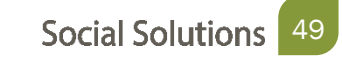

Reports in HMIS

- Annual Performance Review (APR)
	- Provider level report
- Consolidated Annual performance and Evaluation Report
	- Used for organizations using ESG Grants
- Data Quality Report
	- Allows COCS and grantees to review demographic and HUD Assessment TouchPoint data
- System Performance Measures Report (SPM)
	- COC report that aggregates data

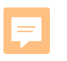

# *COMPLETE AT LEAST ONE SUCCESSFUL HMIS DATA PULL*

#### *LIMITATION*

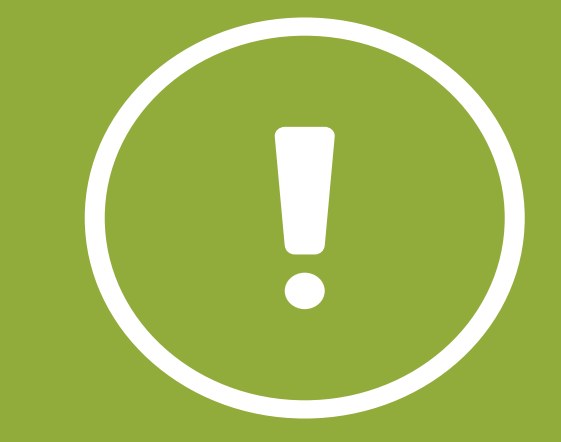

 $\blacksquare$  CONFIDENTIAL – © Social Solutions  $\blacksquare$   $\blacksquare$ 

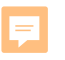

# *CAN ONLY USE DATA PULLS THAT YOU CREATED UNDER YOUR USER WHEN RUNNING A REPORT*

#### *LIMITATION*

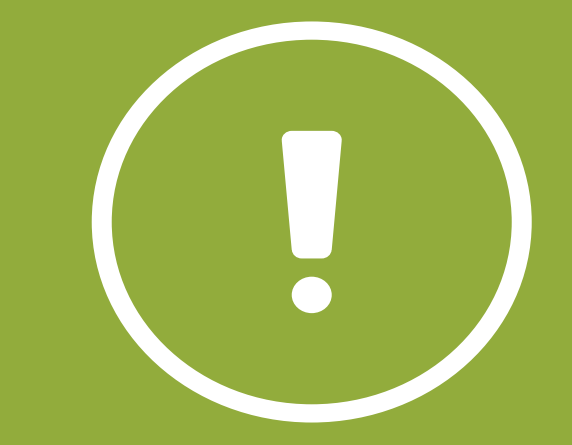

CONFIDENTIAL – © Social Solutions **1996 Social Solutions** 52

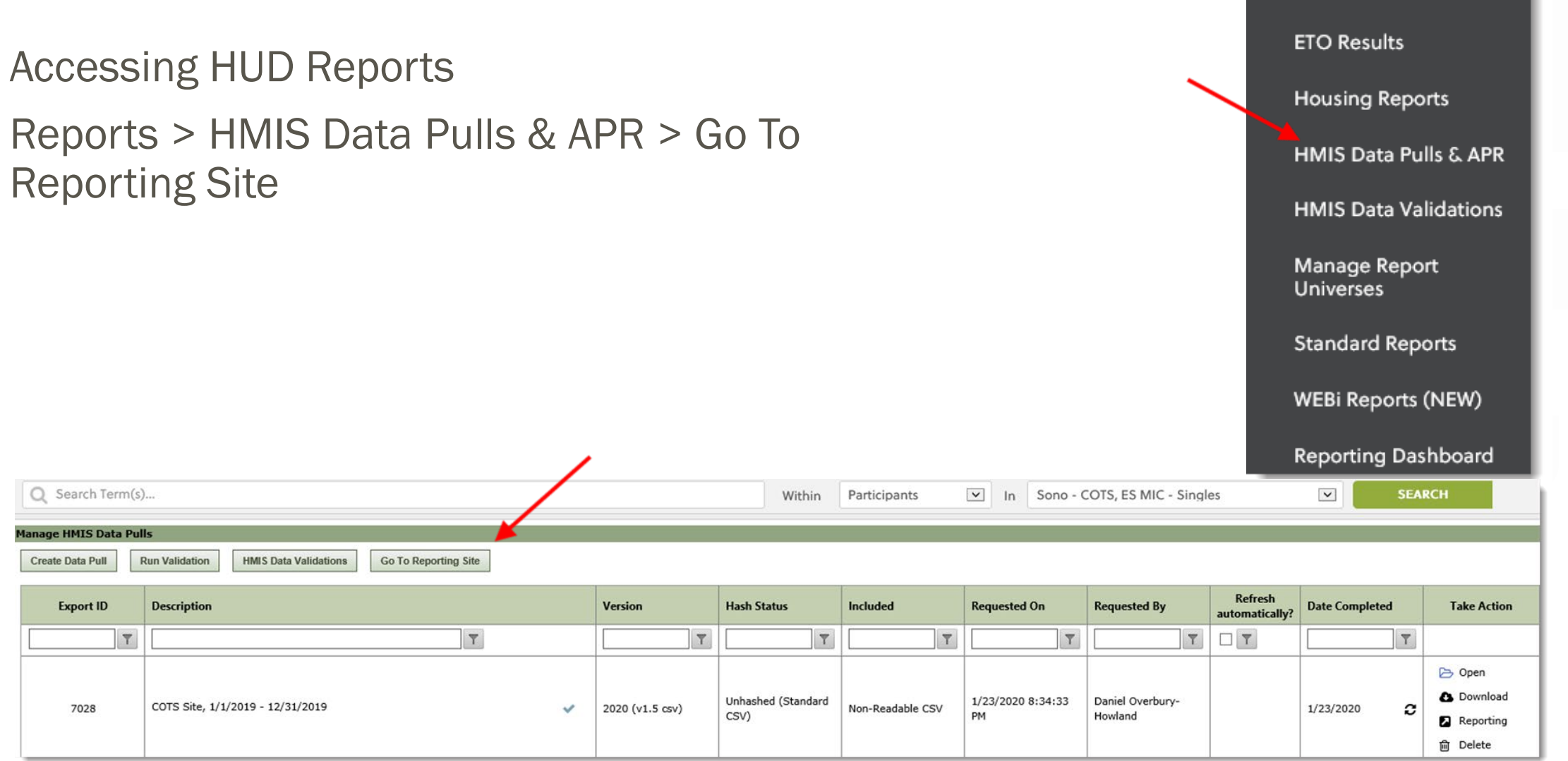

 $\vee$  Reports

#### Accessing HUD Reports

#### Reports > HMIS Data Pulls & APR > Go To Reporting Site

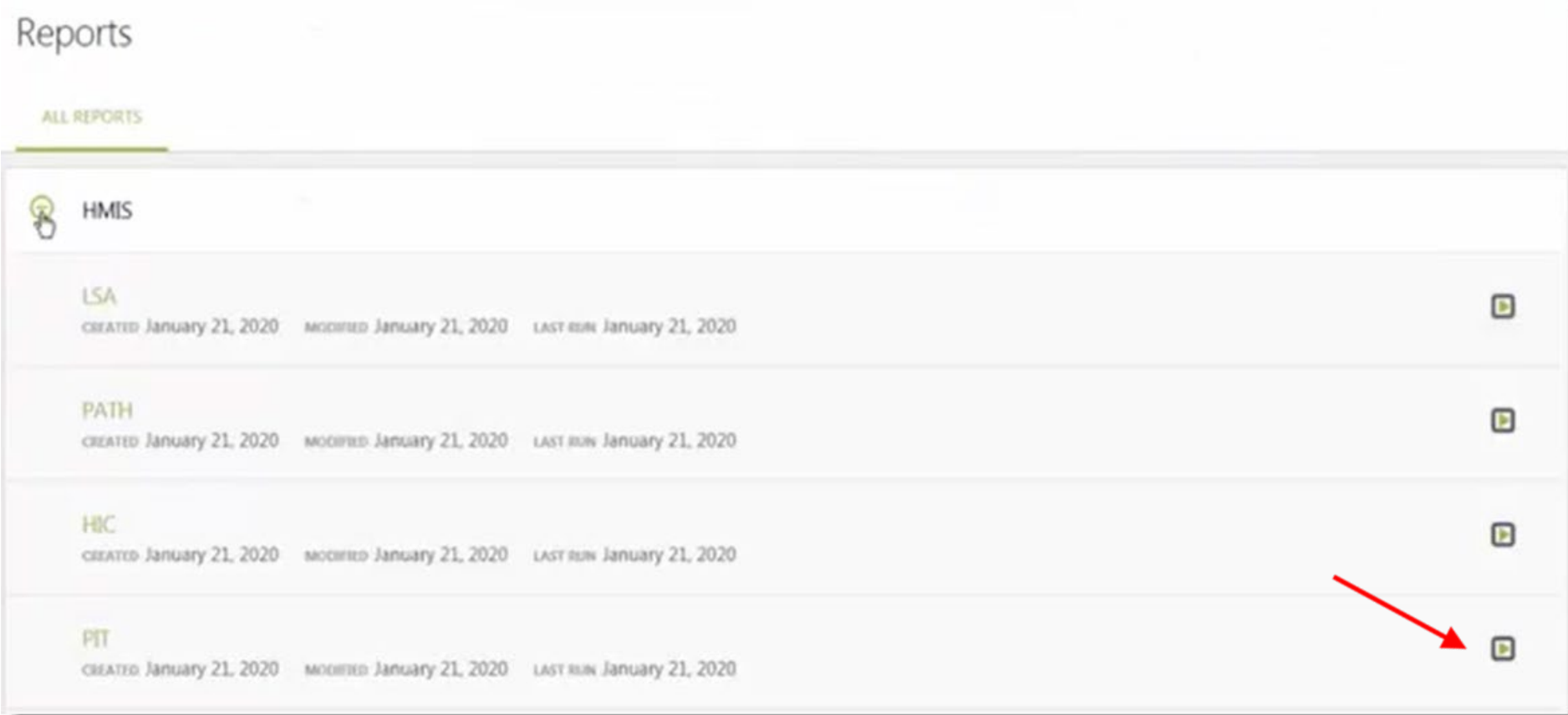

Running HUD Reports

 Select the Data Pull and Report Start/End date

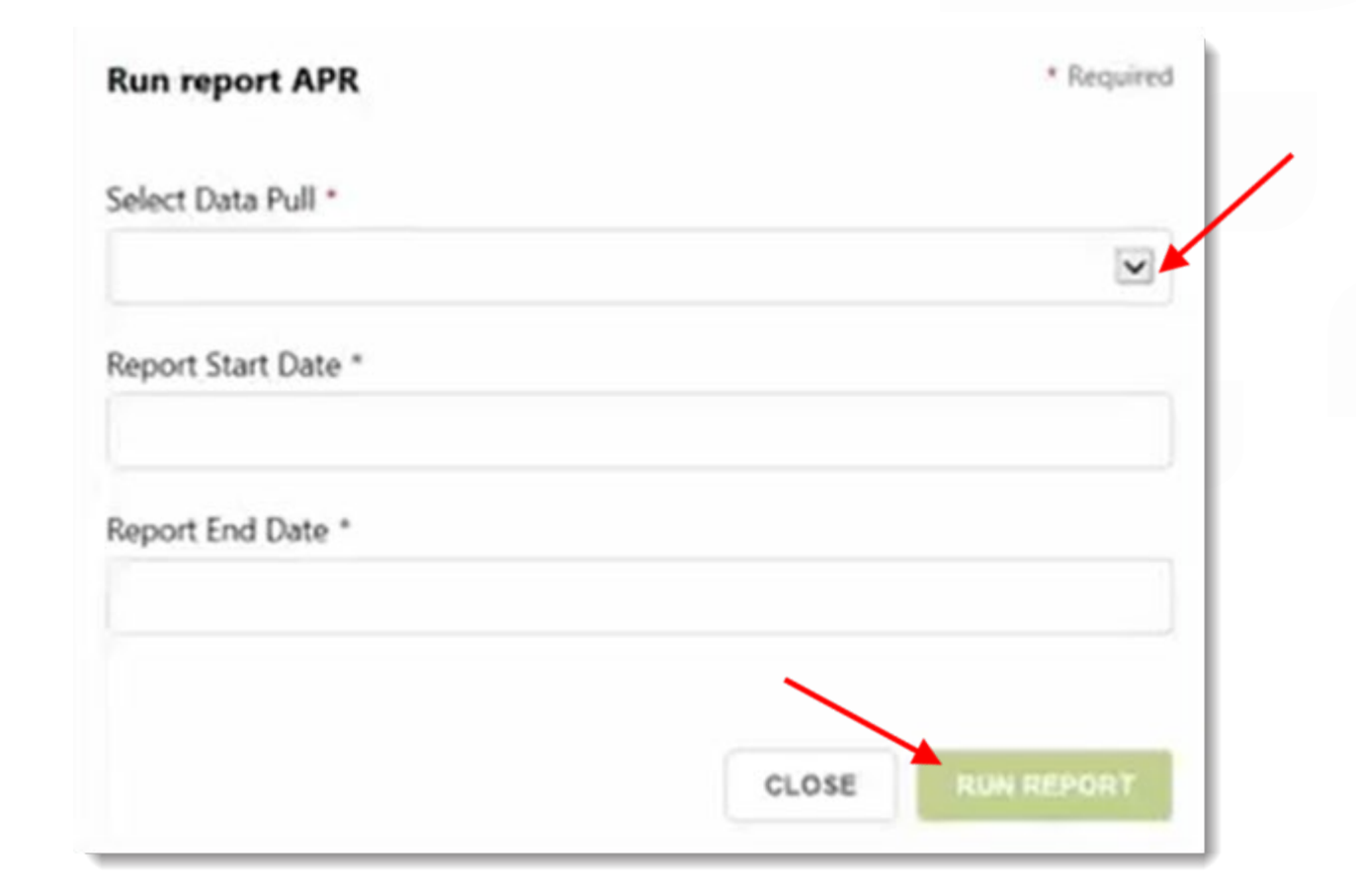

Running HUD Reports

Checking Status of Report

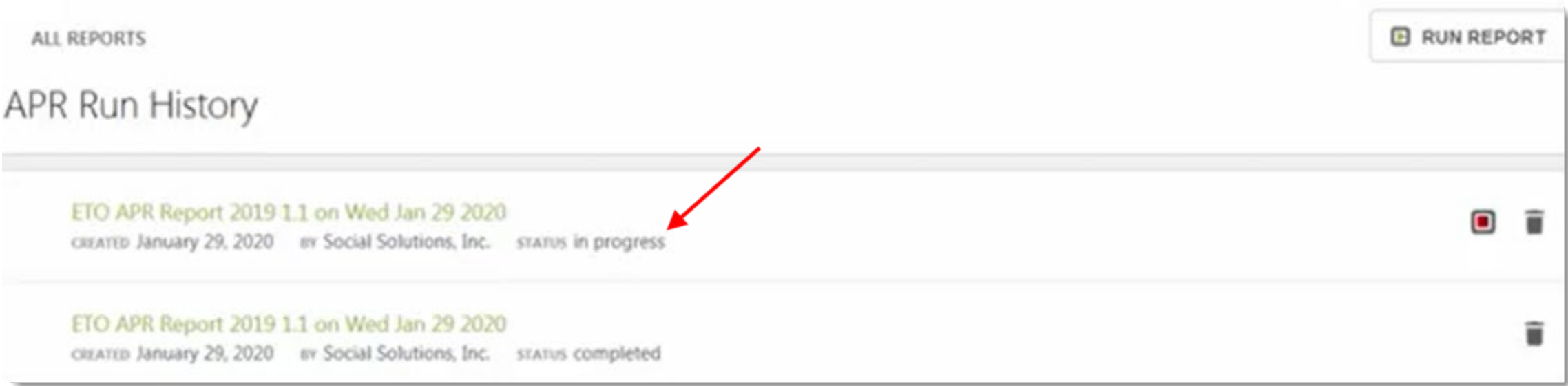

Running HUD Reports

Accessing the Report you ran

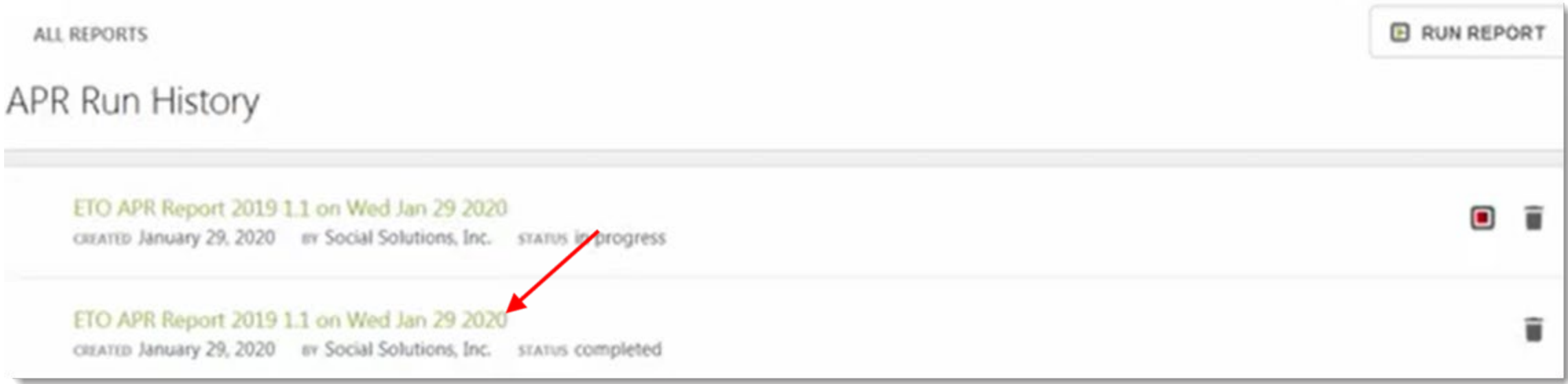

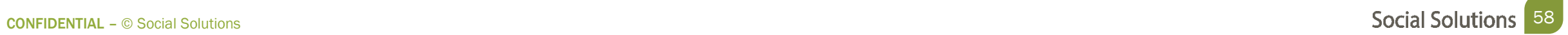

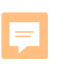

# Site managers and above can set security for the reports so that users can view reports in the system.

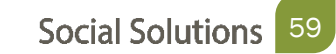

Common Challenges

- Users cannot access reports
- • Feeling overwhelmed due to the long list of reports on the View Reports page.
- Unsure of which reports to use.

Best Practice to overcome:

• Create a Custom Rule

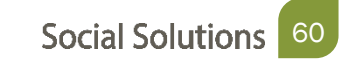

Site Administration > Manage Site Navigation

 Create a Custom Rule for the Navigation Bar allowing staff to access View Reports (New).

Steps:

- Click the green 'Manage Rules' on the top right column
- Click Add New Rule
- Name the rule and select roles.

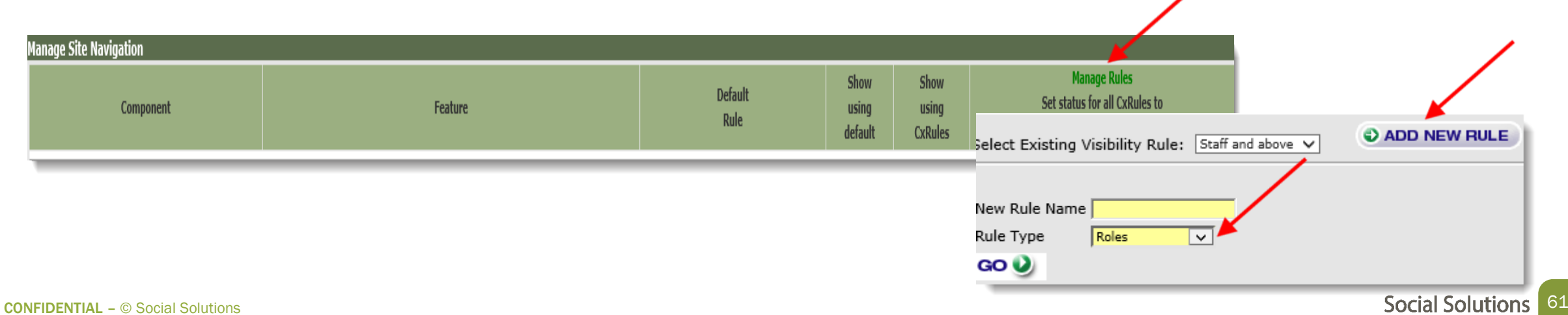

Site Administration > Manage Site Navigation

Steps:

- • Double click the 'Staff' user role and each one above it to move to the box on the right.
- Click Go to save.

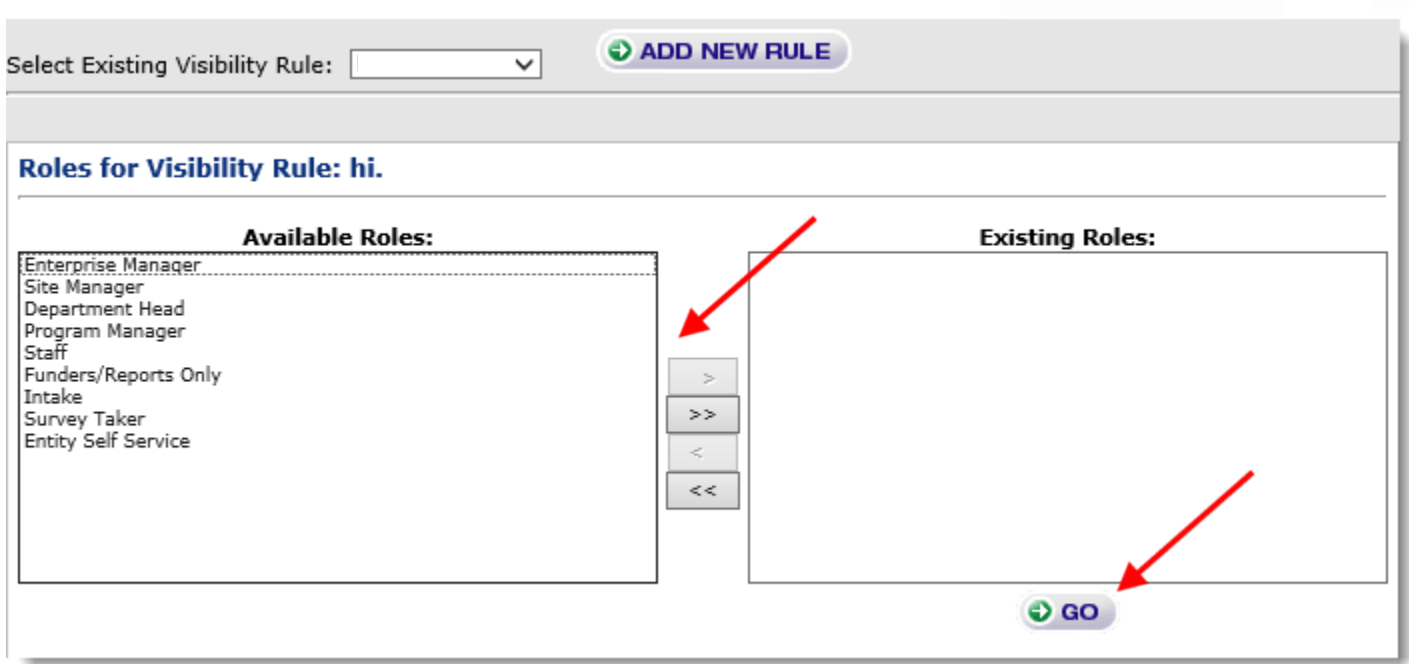

Site Administration > Manage Site Navigation

Steps:

- • On the row that says View Reports, click the radio button in the 'Show using CX Rules' column.
- • Select the rule you created in the drop box in the far right column and click save at the bottom

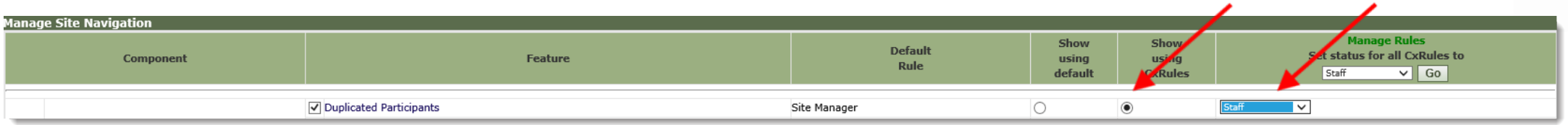

Adding Reports

Site Administration > View Reports (New)

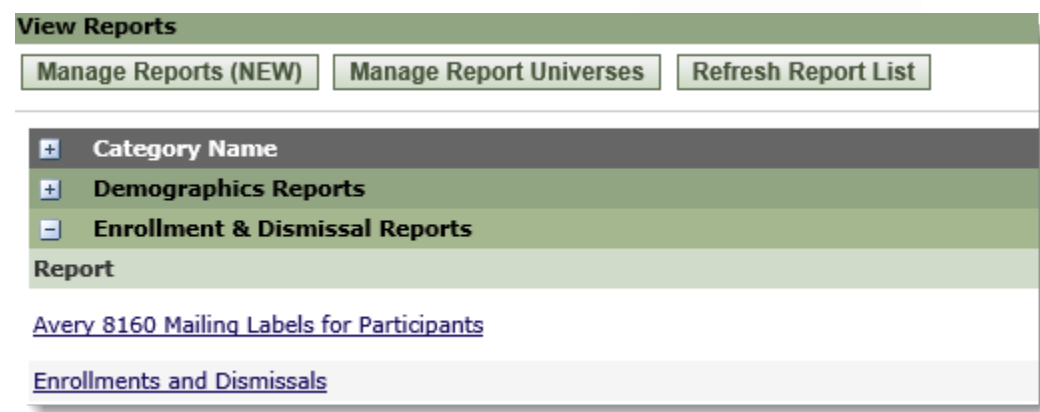

 Give permission to the roles and programs that should be able to view the report.

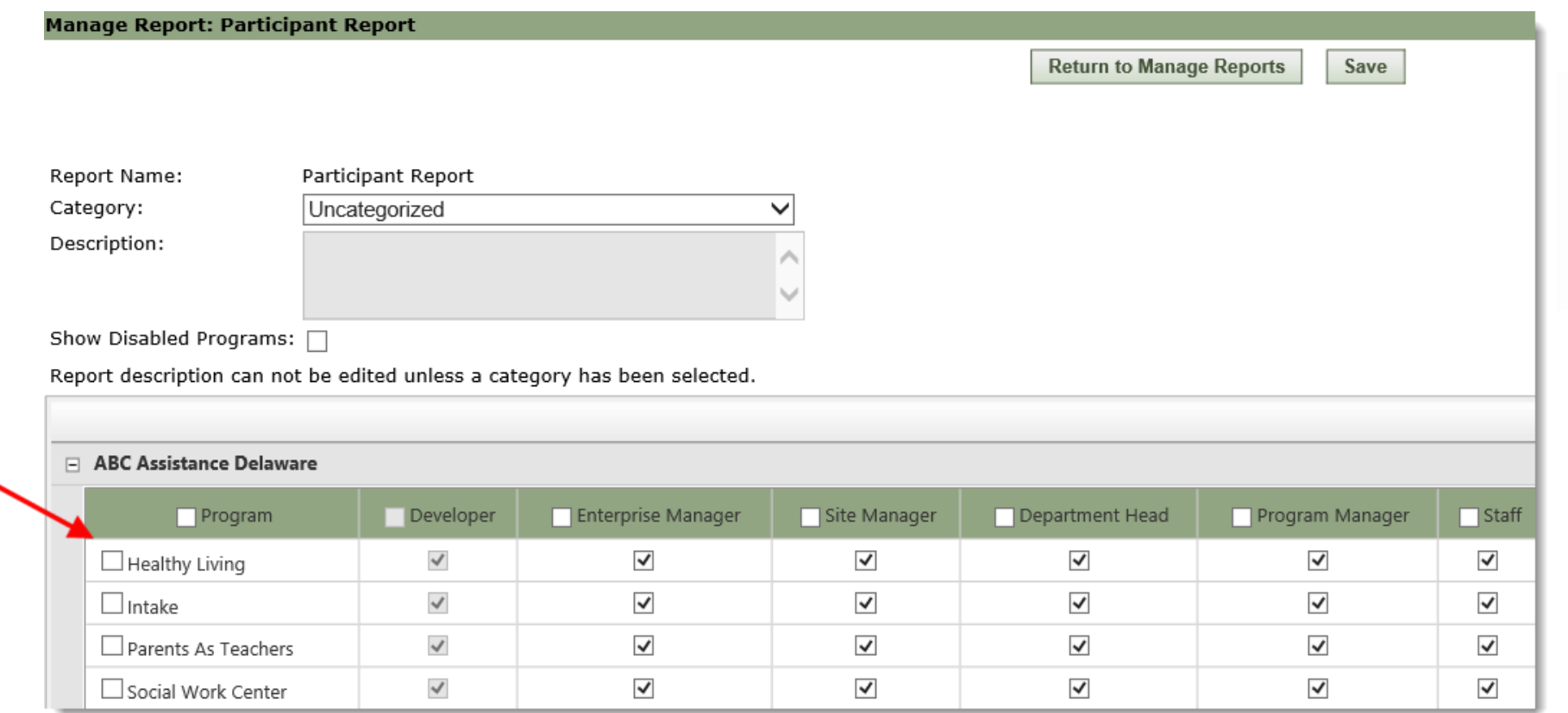

Editing Reports

Site Administration > Manage Reports (New)

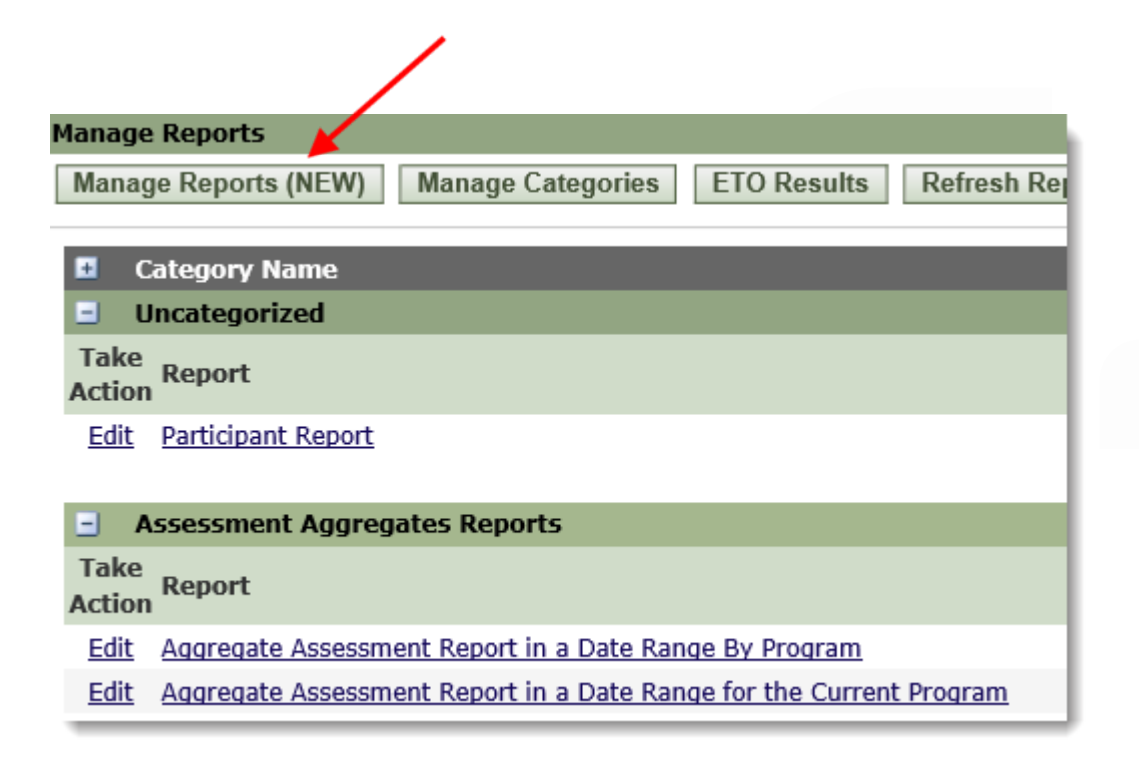

 Uncheck the boxes associated with the user roles and programs who should NOT have access to the report.

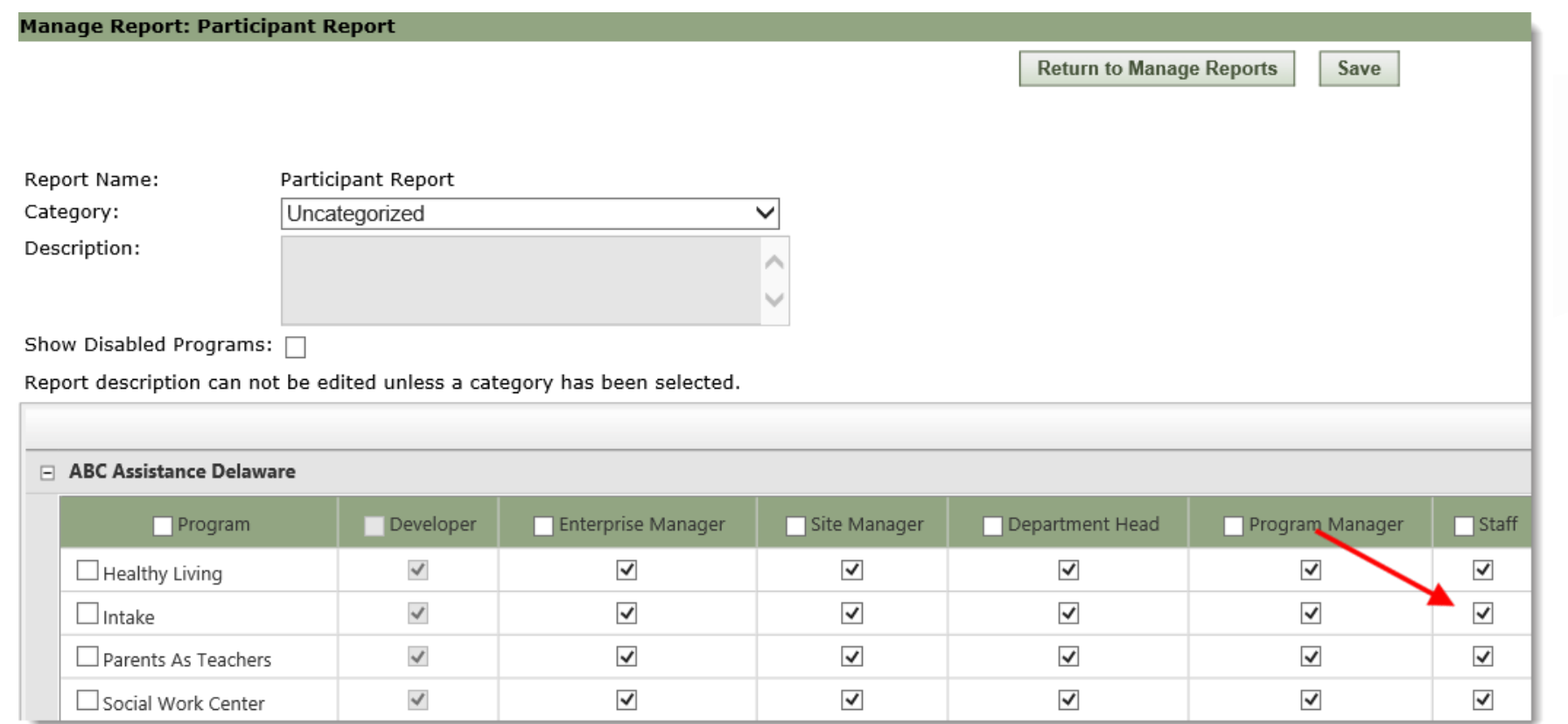

### Welcome to Office Hours!

• Please use this time to

#### ASK QUESTIONS ABOUT FUNCTIONALITY

#### ASK TRAINER TO REDO A DEMO

ASK REAL-LIFE APPLICATION QUESTIONS

#### We Value Your Feedback!

To help us improve our training, please complete the survey!

CONFIDENTIAL – © Social Solutions **Social Solutions** 69

# Thank you for joining us!

CONTACT US ANYTIME AT [SUPPORT@SOCIALSOLUTIONS.COM](mailto:support@socialsolutions.com) OR LOGIN TO THE HELP CENTER!

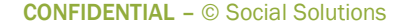

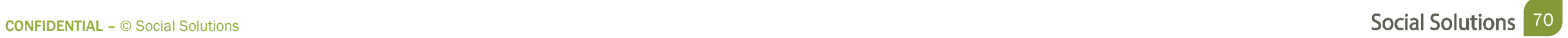